# **Student Degree Audit System Directions**

Running Audit Adding/Viewing Comments What If Audits

(Contact the Registrar's Office with any questions or assistance)

### **Running Audit:**

- Log into degree audit system with Alvernia email and password
- You will appear on your student record and see the degree program(s) (including any additional majors or minors) that you are coded for in the system
- Click the red "Run Declared Program" button to run your audit (give it a couple seconds to load)

| Student: Ursula Testperson / 00<br>Request an Audit        |                            | cceptions                           |              |         |             |      |           |
|------------------------------------------------------------|----------------------------|-------------------------------------|--------------|---------|-------------|------|-----------|
| Run Declared Programs:                                     |                            |                                     |              |         |             |      |           |
| School                                                     | Degree Program             | Title                               | Catalog Year | Marker  | Value       | Туре | CATLYT    |
|                                                            | BA-CJ                      | Criminal Justice - Bachelor of Arts | Fall 2021    | \$MINOR | MINOR-ADDMH | D    | Fall 2021 |
| Select a Different Program:                                |                            |                                     |              |         |             |      |           |
| Advanced Settings <u>click to</u><br>Run Declared Programs | to view available options. |                                     |              |         |             |      |           |

- Click "view audit" link to the right side (see below yellow highlight) to open audit

Student: Ursula Testperson / 000299850 Audits - Comments Exceptions

#### **Completed Audit Requests**

Run Audit

These are the audits that have been run in the past for this student's record. Hitting the 'Run Audit' button will run a new audit report. Deleting audits removes them from this list.

|       |        |         |              |                    |            |        |            |             | 1          |
|-------|--------|---------|--------------|--------------------|------------|--------|------------|-------------|------------|
| ID    | Instcd | Program | Catalog Year | ▼ Created          | Audit Type | Format | Run By     | Course Type | View       |
| 17842 |        | BA-CJ   | Fall 2021    | 10/01/2022 6:33 PM |            | HTML   | nova149437 |             | View Audit |

### - Your audit will appear and look similar to the one below

| Students     Batch     Tools     Reports     Security       Student: Ursula Testperson / 000299850     Audits     Comments     Exceptions |               |                                                         |       |              |                  |
|----------------------------------------------------------------------------------------------------|---------------|---------------------------------------------------------|-------|--------------|------------------|
|                                                                                                    | C             | Ursula Testperson<br>riminal Justice - Bachelor of Arts |       |              |                  |
| Prepared On 10/01/2022 06:33 PM                                                                                                    | Program Code  | BA-CJ                                                   |       | Catalog Year | Fall 2021        |
| Student ID 000299850                                                                                                    | Applied-Grad: |                                                         |       | Job ID       | 2227418330087248 |
| Audit Results Course History Applied Exceptions Markers                                                                                   |               |                                                         |       |              |                  |
| Audit<br>You are here: 脅 Audit                                                                                                    | Categories    |                                                         |       |              |                  |
| 40                                                                                                    | SEARCH Req    |                                                         |       |              |                  |
|                                                                                                    | Addl Grad Reg |                                                         |       |              |                  |
| 20                                                                                                    | Major Req     |                                                         |       |              |                  |
|                                                                                                    | Minor Req     |                                                         |       |              |                  |
| Credits GPA                                                                                                    | 0             | 5 10 15 20                                              | 25 30 | 35 40        | 45 0.0           |
| Complete                                                                                                    | In Progress   | Unfulfilled                                             |       |              |                  |
| Open All Sections Open All Sections                                                                                                    |               |                                                         |       |              |                  |

AT LEAST ONE REQUIREMENT HAS NOT BEEN SATISFIED

Students must successfully complete a minimum of 123 cr. credits and achieve a 2.0 cumulative GPA. Please note specific majors may carry higher GPA requirements.

# - Click to view codes that could appear on your audit

- Click > to open up different requirement sections (click > again to close requirement sections)
- Scroll through audit and open up different sections to see what you completed, have in progress, and have unfulfilled
- NOTE: as you scroll through your audit, be sure to pay attention to the different notes that are included, such as grade requirements

### **Adding/Viewing Comments:**

- Log into degree audit system with Alvernia email and password
- Click "comments" tab (see below highlighted "comments" tab)

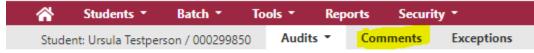

- You will be taken to the comments page where you will see any comments you posted or that are shared with you (below is a test comment)

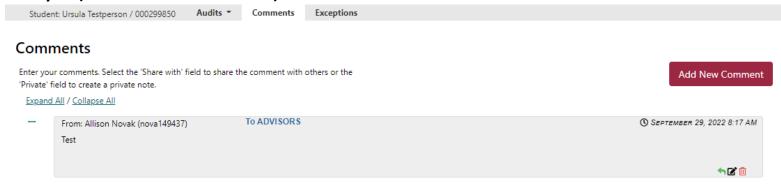

- On your comment, you can respond (click green arrow), edit (click pencil/paper), and delete (click trash can)

Add New Comment

- To add a new comment, click the red "add new comment" button
- You can choose to keep a comment private or share with your advisor
- After typing in a comment in the blank comment box, click save (see below picture) Comments

| ter your comments. Select the 'Share with' field to share the comment with others or the<br>ivate' field to create a private note. |             |  |
|----------------------------------------------------------------------------------------------------|-------------|--|
| Expand All / Collapse All                                                                                                    |             |  |
| From:                                                                                                    |             |  |
| Comment recipient:                                                                                                    |             |  |
| ○ Private ⓒ Share with: □ To: Student  To: Other Advisors                                                                          |             |  |
|                                                                                                    |             |  |
|                                                                                                    |             |  |
|                                                                                                    |             |  |
|                                                                                                    |             |  |
|                                                                                                    |             |  |
|                                                                                                    |             |  |
|                                                                                                    |             |  |
|                                                                                                    |             |  |
|                                                                                                    | Save Cancel |  |

- If your advisor shares a comment with you, then you will receive an email notification to your Alvernia email account

### What If Audits:

- Log into degree audit system with Alvernia email and password
- You will be brought to your record and click the "select a different program" link (highlighted below)

# **Request an Audit**

| Run Declared Programs:    |                |  |
|---------------------------|----------------|--|
|                           |                |  |
| School                    | Degree Program |  |
|                           | BA-CJ          |  |
|                           |                |  |
| Select a Different Progra | m:             |  |

### - You will then see the below

| Select a Different Program:                                                  |
|------------------------------------------------------------------------------|
|                                                                              |
| Choosing a degree program here will not change your declared degree program. |

Students are not permitted to choose a Catalog Year earlier than the Year they last were admitted to Alvernia University. If you wish to choose a later year, please contact the Office of the Registrar.

| Program:      | - | ~ |
|---------------|---|---|
| Catalog Year: | _ | ~ |

- Next, select the primary major first in the program drop-down box
  - If you want to stick with your current major and just add a second major or minor, for example, then select your current major first for the What If audit
- Then select the catalog year in the drop-down box, you can only select the catalog year/term that you entered Alvernia under OR move forward in catalog year/term. You CANNOT move backwards
- After selecting primary major, you can choose to select a 2<sup>nd</sup>, 3<sup>rd</sup> or minor by clicking the corresponding boxes highlighted in yellow below

| Select a Differ | ent Program:         |                                                                    |                                                                     |          |
|-----------------|----------------------|--------------------------------------------------------------------|---------------------------------------------------------------------|----------|
| -               |                      | will not change your declared o<br>ose a Catalog Year earlier than | degree program.<br>the Year they last were admitted to Alvernia Uni | versity. |
| lf you wish to  | choose a later year, | please contact the Office of the                                   | : Registrar.                                                        |          |
| Program:        | Accounting - Bac     | helor of Science - BS-ACCTG                                        |                                                                     |          |
| Catalog Year    | Fall 2021            | Clear Selections                                                   |                                                                     |          |
| Add: Se         | ond Major Third      | Major Minor Program                                                |                                                                     |          |
|                 |                      |                                                                    |                                                                     |          |
|                 |                      |                                                                    |                                                                     |          |

Advanced Settings Click to view available options.

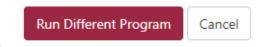

- After selecting the program(s) you want for the What If audit, click the red "run different program button
- Then you will see what requirements are needed for that program and if any courses that you already completed or have in progress will fulfill any of the What If audit requirements.